## **How to Register for Classes**

To register for classes, sign in to your student portal and click on *Manage Classes*.

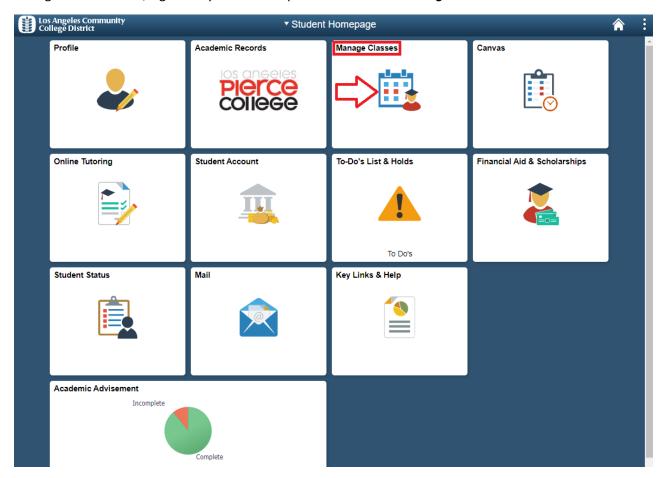

Then, click on Class Search and Enrollment and select your preferred Term.

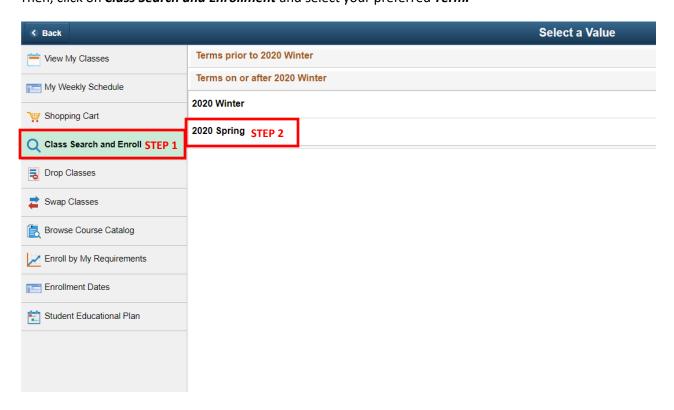

Next, in the search bar enter the course name.

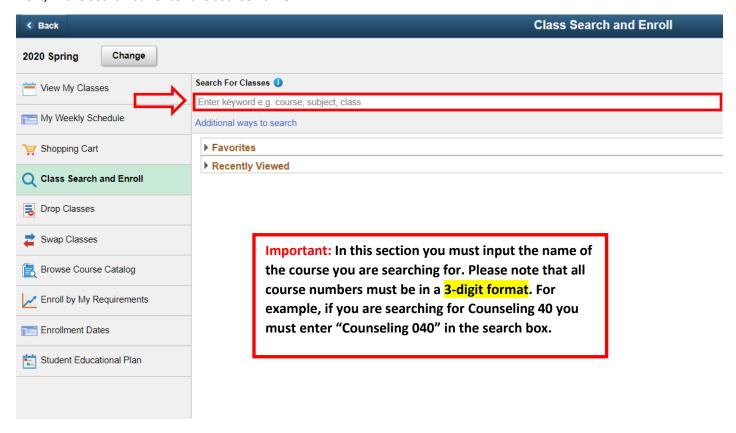

Please keep in mind that you can use the menu bar on the left to modify your search.

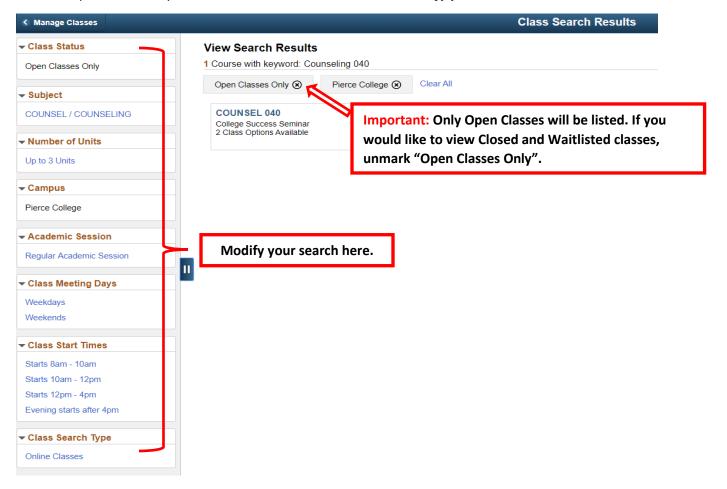

Click on the course and in the next screen you will find all the classes in the subject you selected for that particular semester.

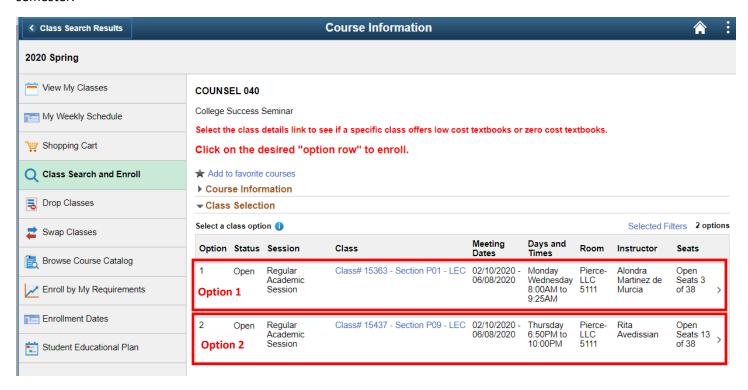

From the various options available, click on the course you wish to enroll in and select Next.

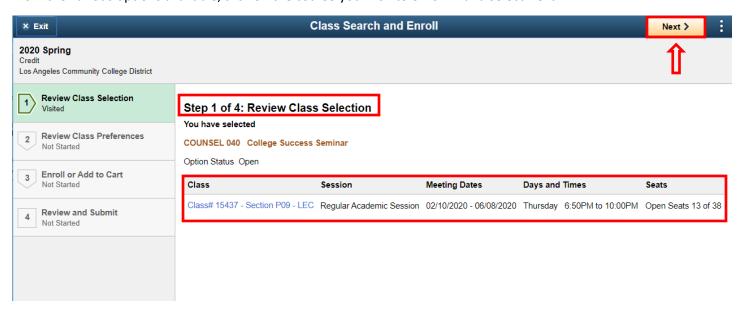

In the next screen, you will have the option to put yourself on the *waitlist if the class is full*. If you wish to be added to the waitlist, select *"Yes"* in the "Add to waitlist if class is full" section.

If the course instructor has granted you a permission number to enroll in the course, enter it in the Permission Number area.

Once you are done, click "Accept".

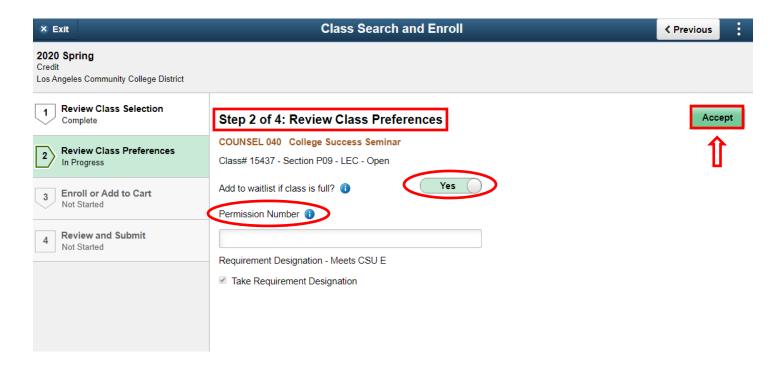

In the next screen, you can select to either *Enroll* in the course or *Add to Shopping Cart*.

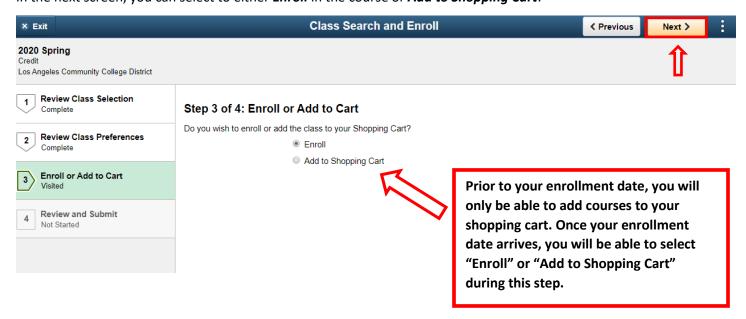

Next, Review the course information and Submit.

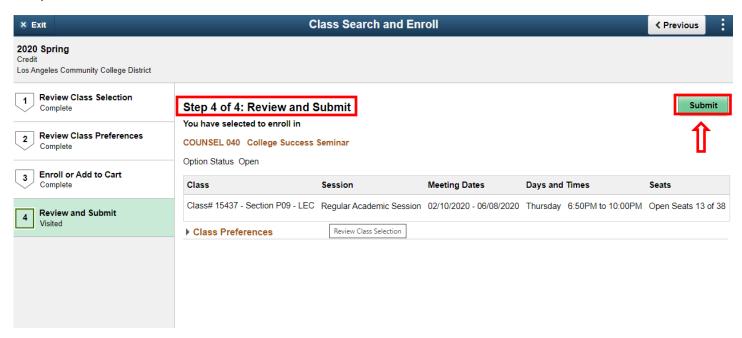

Once you Click **Submit**, the course will be added to your **Schedule**.

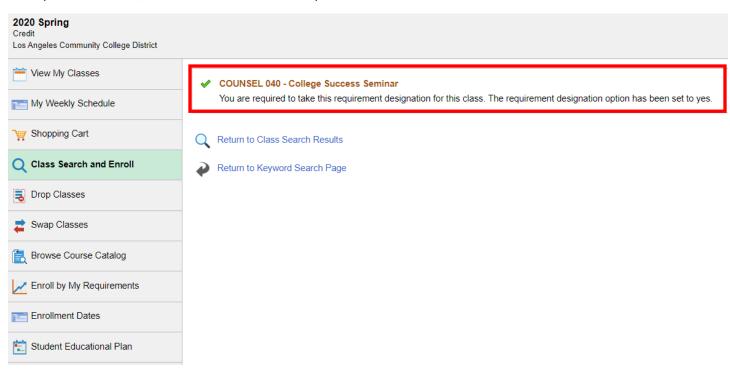

Repeat the above steps to enroll in additional courses. If you added courses to your shopping cart be sure to *Finalize* your shopping cart once you've added all your courses. You will not be added to your classes if you do not finalize your shopping cart!